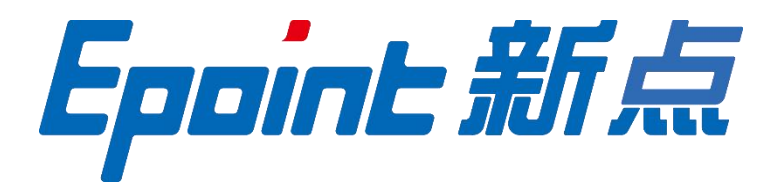

## 国泰新点软件股份有限公司

地址:张家港市杨舍镇江帆路 8 号(http://www.epoint.com.cn) 电话:0512-58188000 传真:0512-58132373

# 吉安不见面询标系统**-**评委端 操作手册

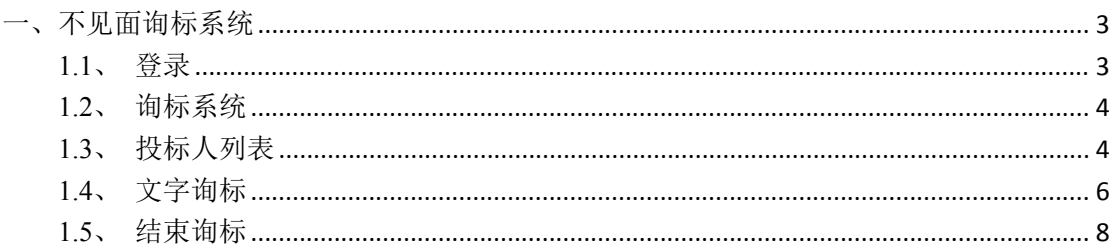

#### $\blacksquare$ 录

## <span id="page-2-0"></span>一、不见面询标系统

## <span id="page-2-1"></span>**1.1**、登录

功能说明:评委登录询标系统。

前置条件:代理确定评委后,评委登录各行业开评标系统。

#### 操作步骤:

1、专家进入江西省网上开评标系统,此手册以政府采购行业为例。点击右上角"视频会议" 按钮,如下图:

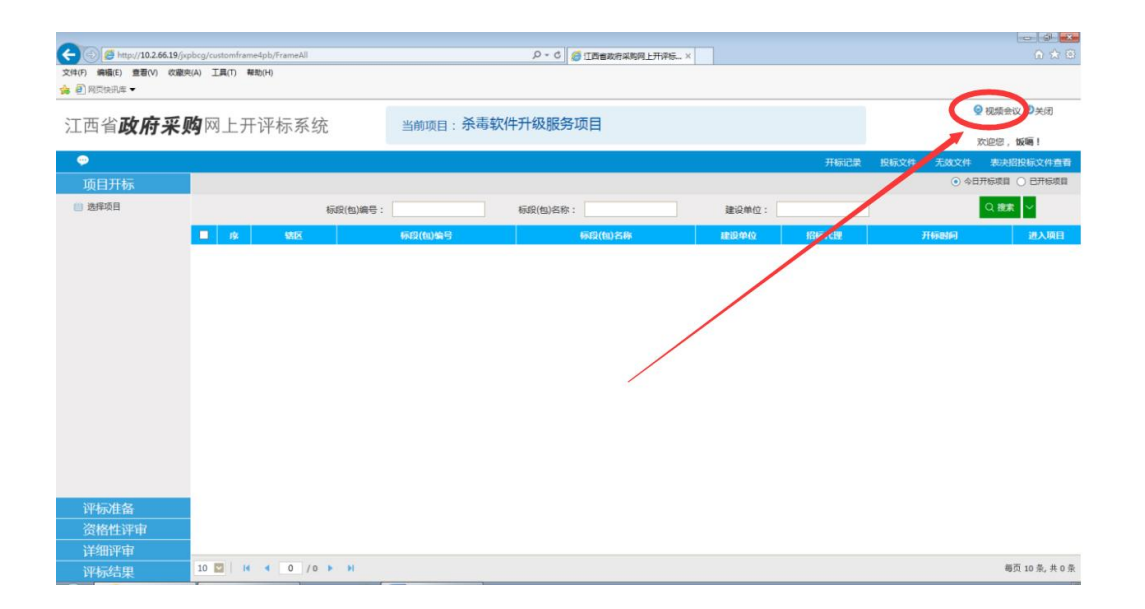

## <span id="page-3-0"></span>**1.2**、询标系统

功能说明: 询标系统页面。

前置条件:评委选择项目,进入视频会议系统,已推荐组长。

#### 操作步骤:

1、点击视频会议按钮之后,会自动弹出"新点远程视频音频交流系统"评委端,进入之后, 左下角是默认静音状态,如需音频交流,点击解除静音;关闭视频:可关闭头像显示;全场 静音:组长权限,选择全场静音,所有人无法音频交流;屏幕分享:可将本电脑桌面共享其 他评委观看;评委:显示评委列表;交流:交流区域可进行文字交流,如下图:

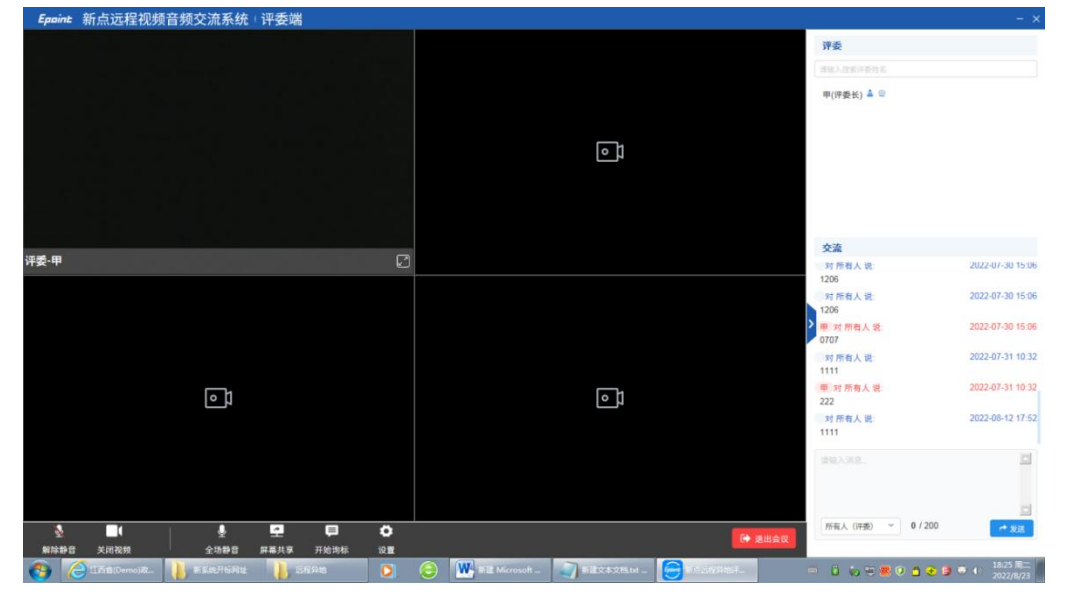

## <span id="page-3-1"></span>**1.3**、投标人列表

功能说明:投标人列表。

前置条件:点击"开始询标"后,弹出投标人列表。

#### 操作步骤:

1、评委可选择对应单位点击开始询标进行后续询标操作,如下图:

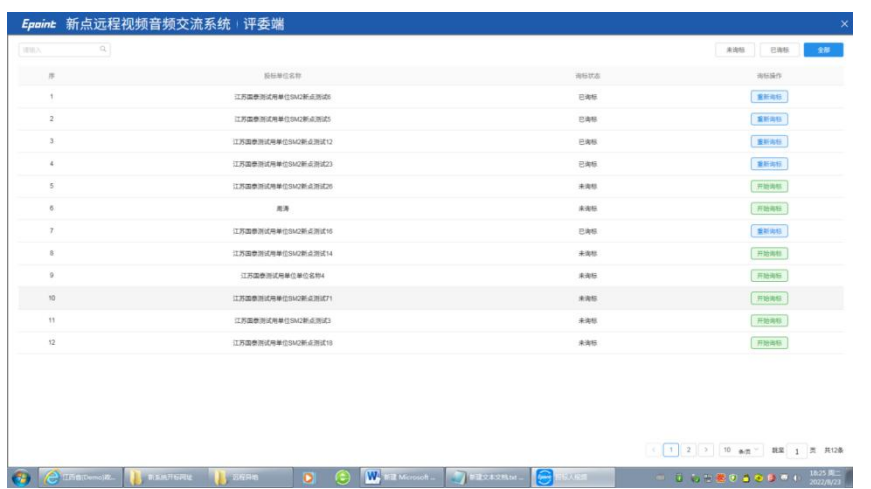

2、点击"开始询标",弹出消息提示,选择"确认",如下图:

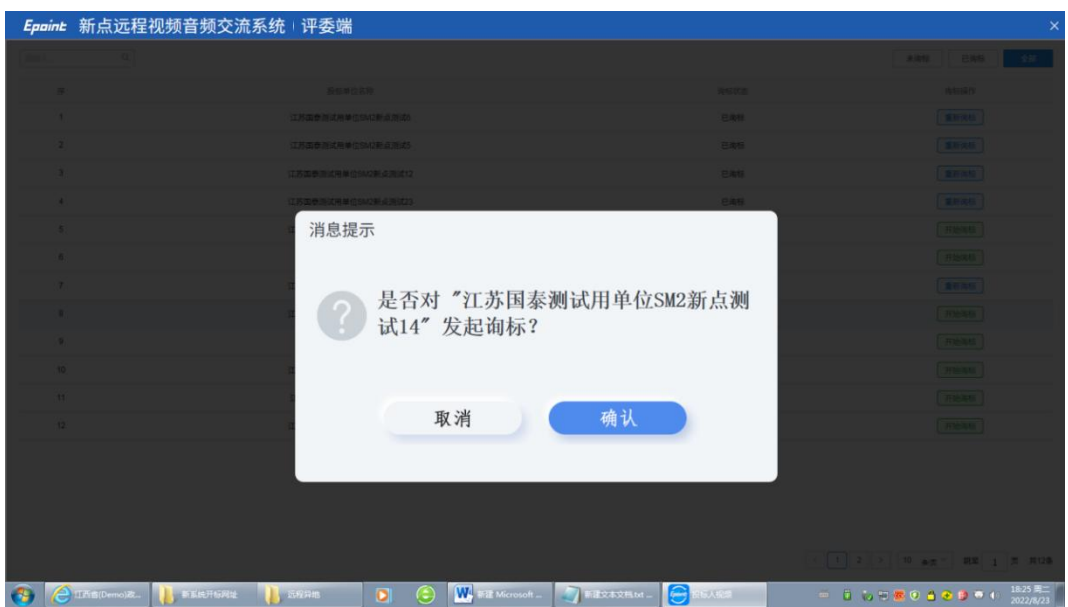

3、投标人响应询标之后,评委端会出现投标人虚拟画面,进入系统默认静音,如需语音交 流,点击左下角"解除静音",即可语音交流,右下角交流区可与投标人进行文字交流,如 下图:

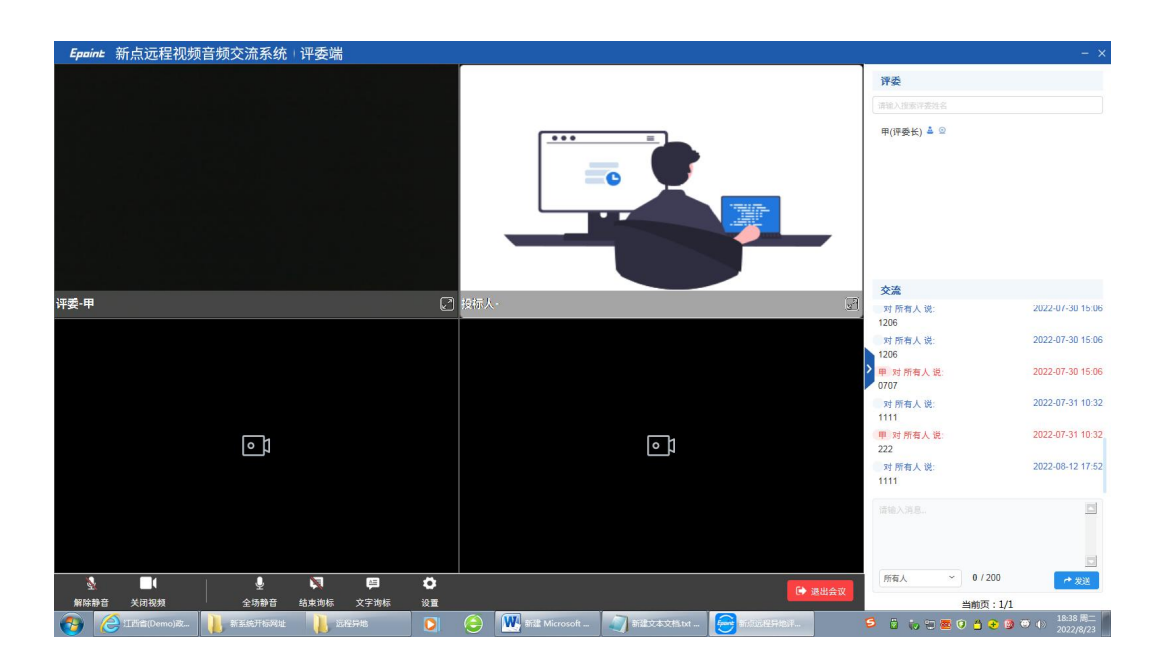

## <span id="page-5-0"></span>**1.4**、文字询标

功能说明:评委对投标人进行文字询标,形成询标函。

前置条件:评委已选择对应投标单位,正在进行询标操作。

#### 操作步骤:

1、评委组长点击文字询标,然后点击"新增询标"按钮,如下图:

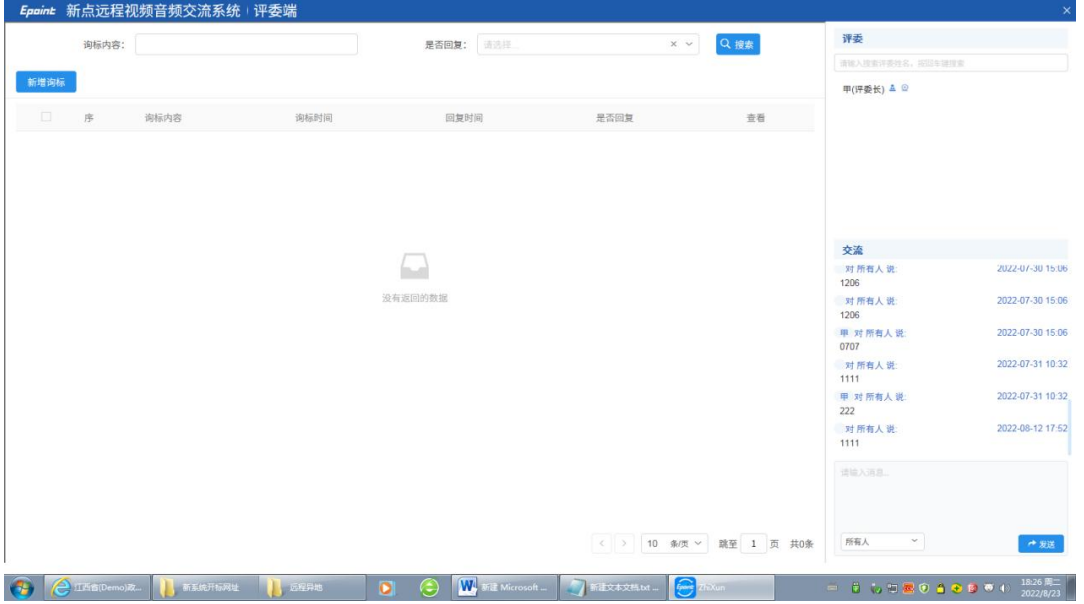

2、评委组长可在"02 文字询标内容"填写询标内容。

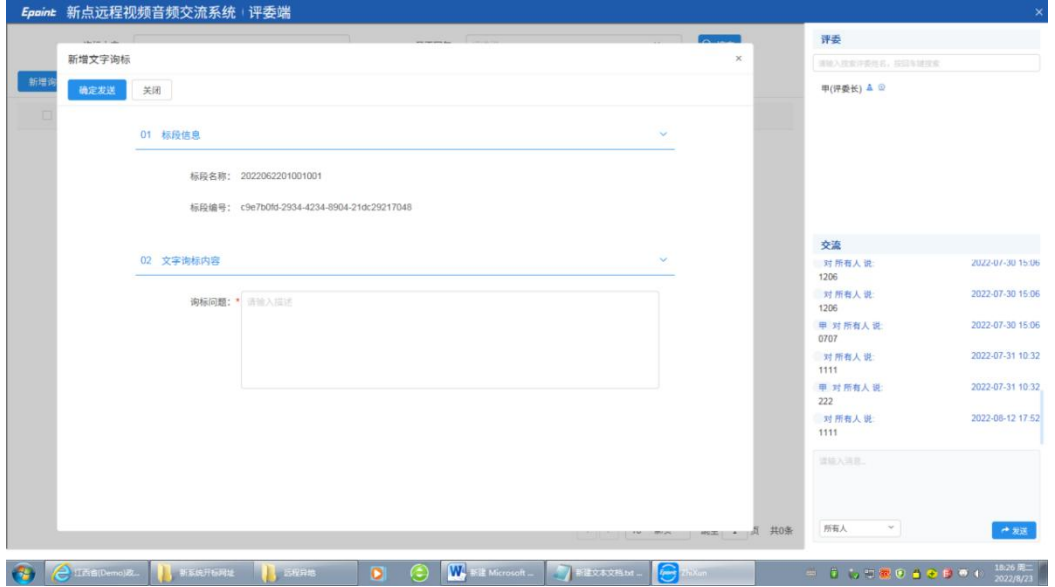

3、如若投标人未响应询标进入询标系统,则无法发送,提示保存失败,如下图:

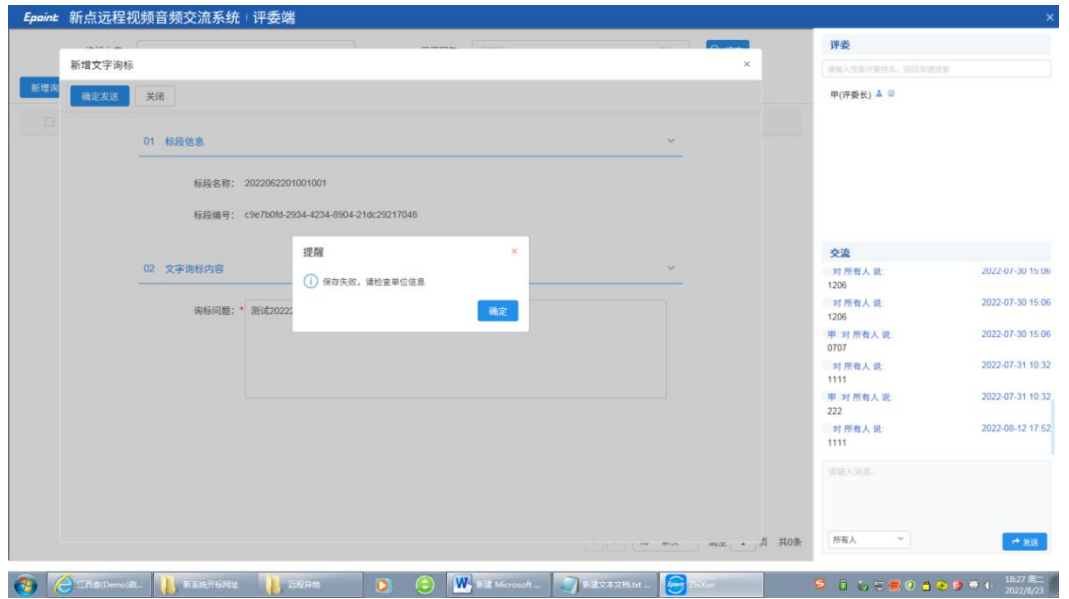

4、投标人回复之后显示回复状态及回复时间,如投标人反馈已回复,但是否回复显示未回 复,可点击搜索刷新该页面,如下图:

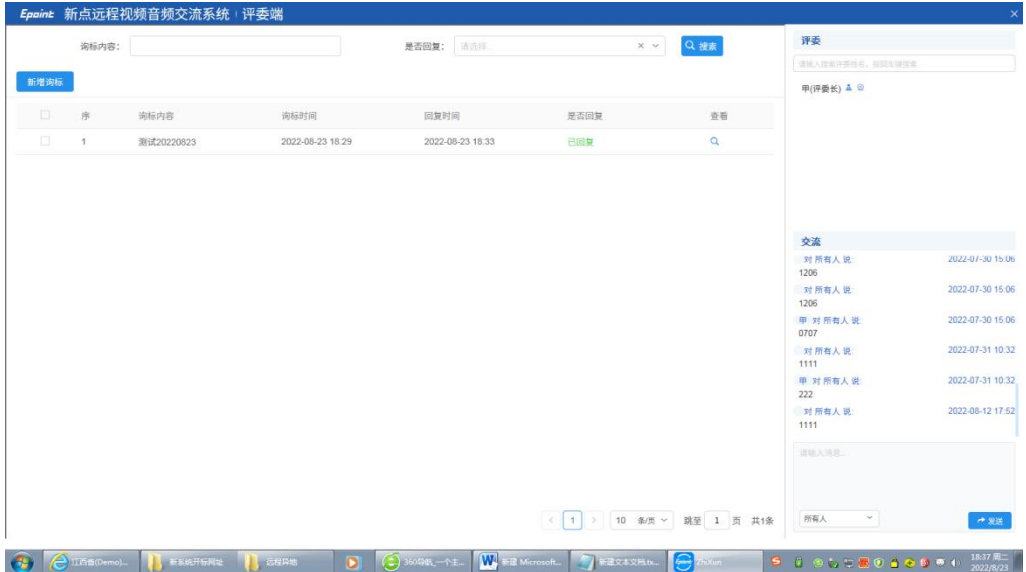

5、点击查看,可查看回复内容,"03 相关电子件"可以下载投标人回复文件,如下图:

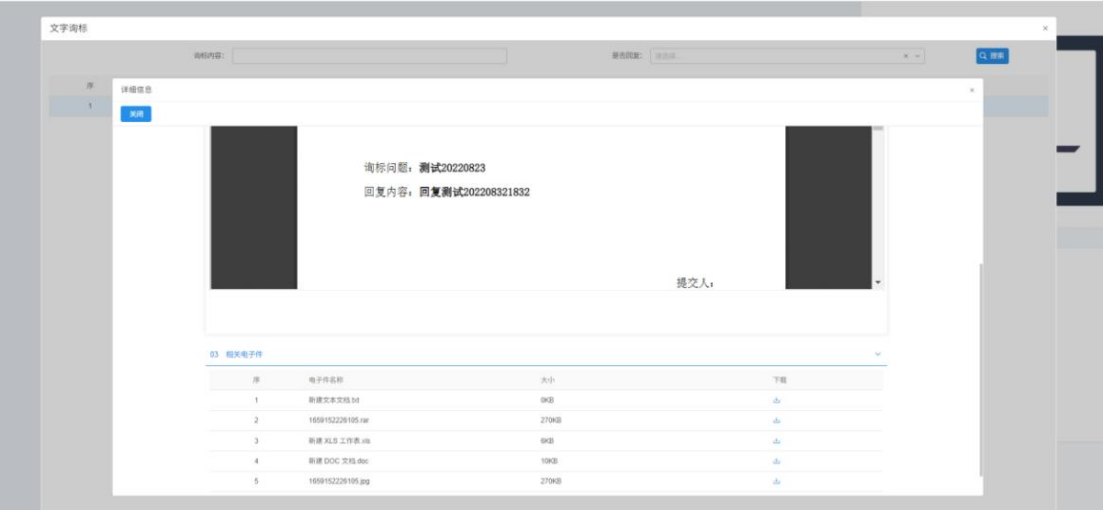

## <span id="page-7-0"></span>**1.5**、结束询标

功能说明:评委结束询标操作。

前置条件:评委相应询标工作已完成。

操作步骤:

1、若询标结束,点击结束询标,如下图:

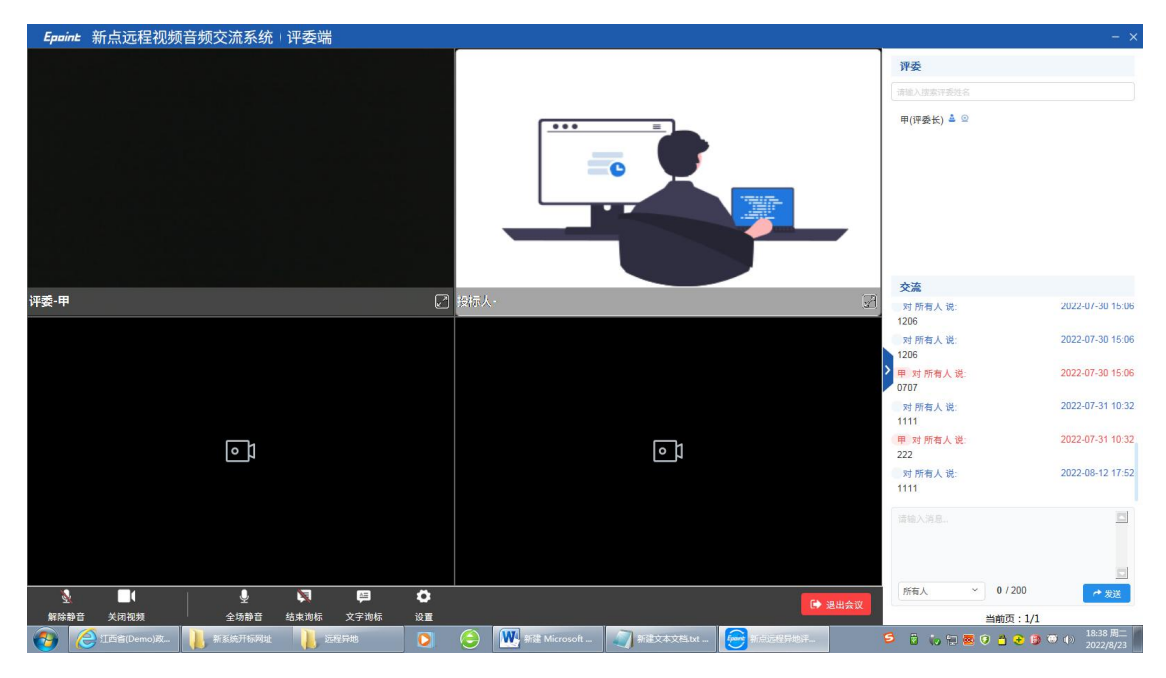

### 2、选择对应单位,点击结束询标,如下图:

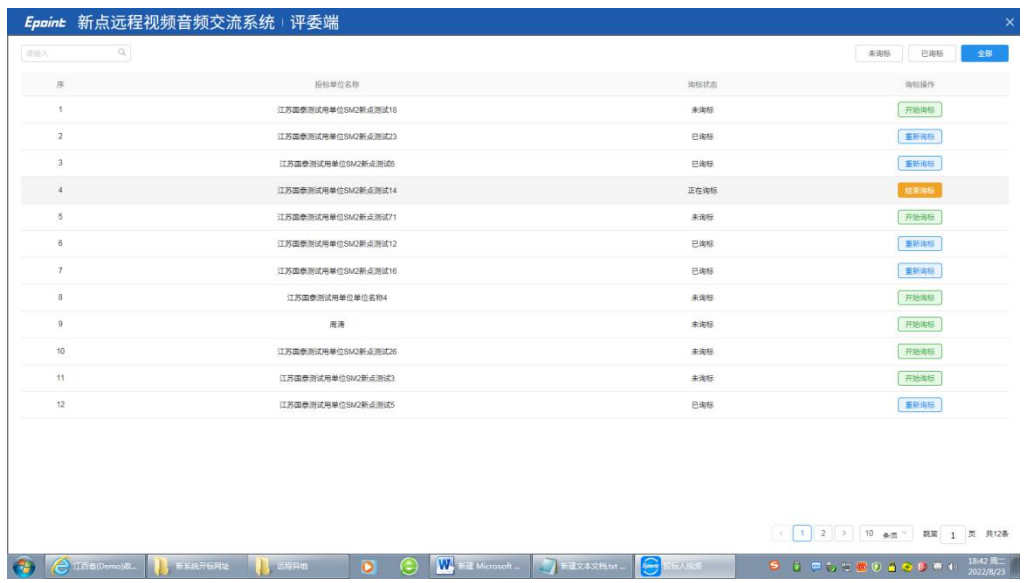

3、弹出提示"是否结束询标",点击"是",如下图:

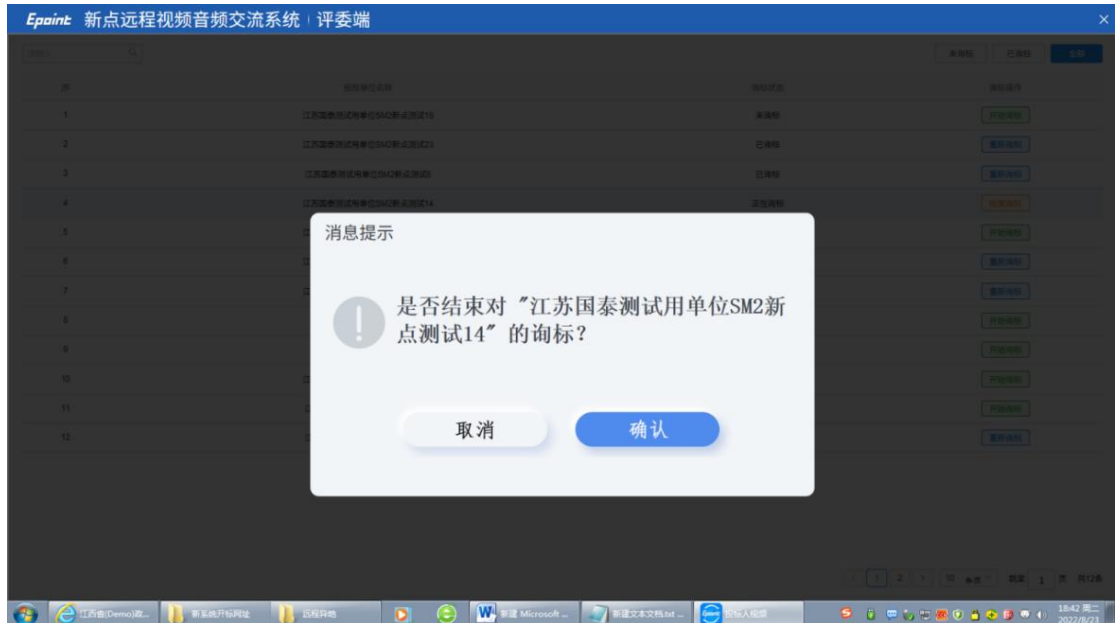